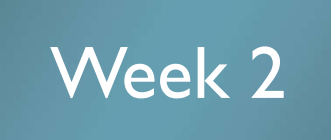

### Web Authoring Tools: Google Sites

By Dr. Jakarin Chawachat Adapted to English by Prakarn Unachak

Department of Computer Science, Faculty of Science, Chiang Mai University

## What is Google Sites?

- A service provided by Google
- ▶ Tool for Create and Display Website
- ▶ Web Host
- ▶ Part of Google Apps Productivity Suite

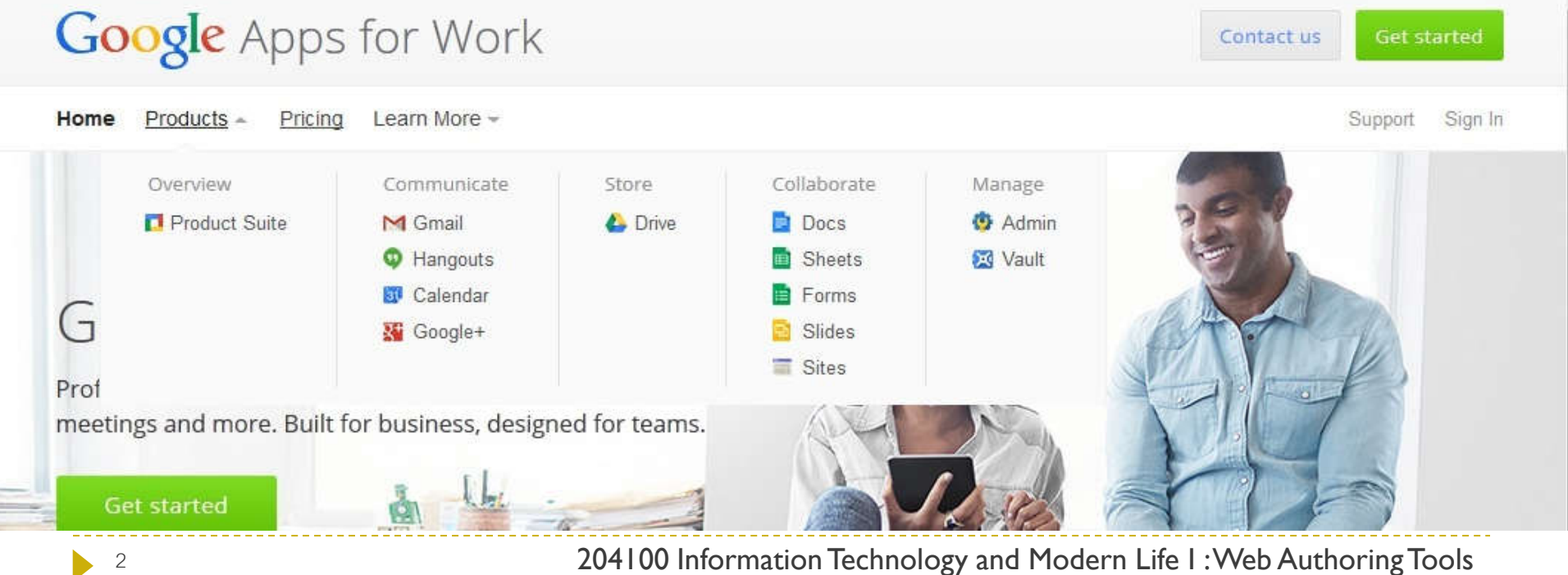

## Examples: Google Sites Websites

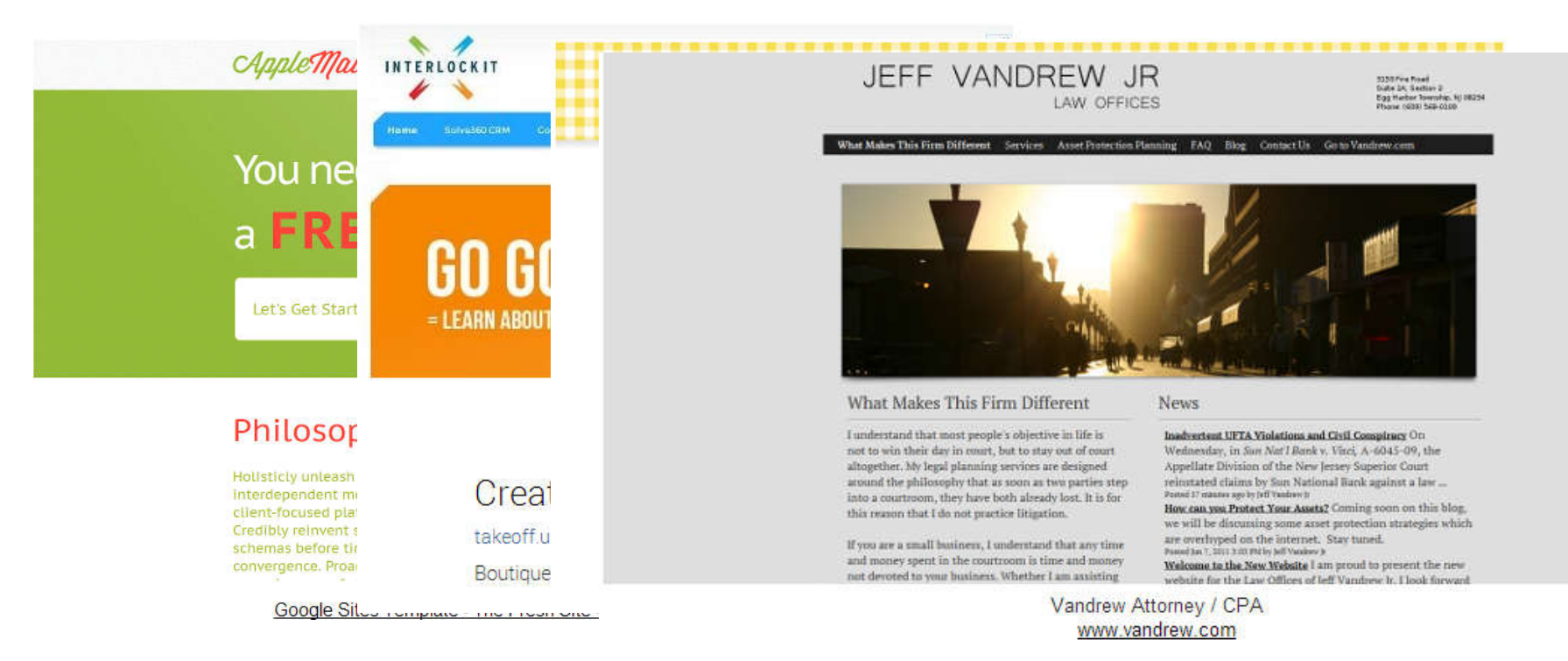

#### **The Fresh Site by SitesTemplate.net InterlockIT.com www.petitsgateaux.gr www.vandrew.com**

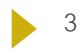

## What can Google Sites do for us?

- **Easy to create new pages** 
	- ▶ With just one button click
- ▶ No need to know about HTML
- ▶ Multiple layout choices
- ▶ Many Templates available
- ▶ Possible to upload and shares many types of contents
	- ▶ Calendar, spreadsheet, video...
- ▶ Allow Collaborations
- ▶ Can limit/allow access for different people

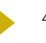

## Google Sites Program Policy

### ▶ Nudity and Sexually Explicit Material

- Sexually explicit materials must be marked ('Containing Mature Contents')
- ▶ No commercial pornography
- $\triangleright$  No content that promotes pedophilia, incest of bestiality

### ▶ Violence

- ▶ No direct threats of violence
- ▶ No graphic violence contents

### ▶ Hateful Speech Against Protected Groups

▶ No material that promotes hatred toward groups of people based on their race or ethnic origin, religion, disability, gender, age, veteran status, or sexual orientation/gender identity.

## Google Sites Program Policy (2)

#### **Impersonation**

 No impersonation of others that is intended to or does mislead or confuse others.

#### ▶ Private and Confidential Information

- No unauthorized publishing of people's private and confidential information
- ▶ Credit card numbers, Social Security Numbers, driver's, other license numbers, and other personal information

#### ▶ Commercial Activity

- **N** Websites for business or to promote products or services are allowed
- $\triangleright$  No websites that exist primarily to redirect user to another commercial websites
- $\triangleright$  No sites that exist only to display ads

## Google Sites Program Policy (3)

- ▶ Copyright
	- $\triangleright$  No sites that violate copyright
- ▶ Unlawful Use of Service
	- No sites that are for unlawful purposes or for promotion of dangerous and illegal activities
- ▶ Drugs
	- ▶ No promotion or sale of regulated or illegal pharmaceutical substances
	- ▶ Or for any substances that mimic the effects of illegal or regulated drugs
- ▶ Spam, Malware and Phishing
	- No transmission of malware and viruses or anything that may disrupt this service or harm our users

#### From http://www.google.com/sites/help/intl/en/program\_policy.html

#### Google

# Getting Start

- 1. Register for a Google Account
- 2. Go to sites.google.com
- 3. Sign in

page.

4. You should be at Sites

Google

**Sites** 

Search my sites

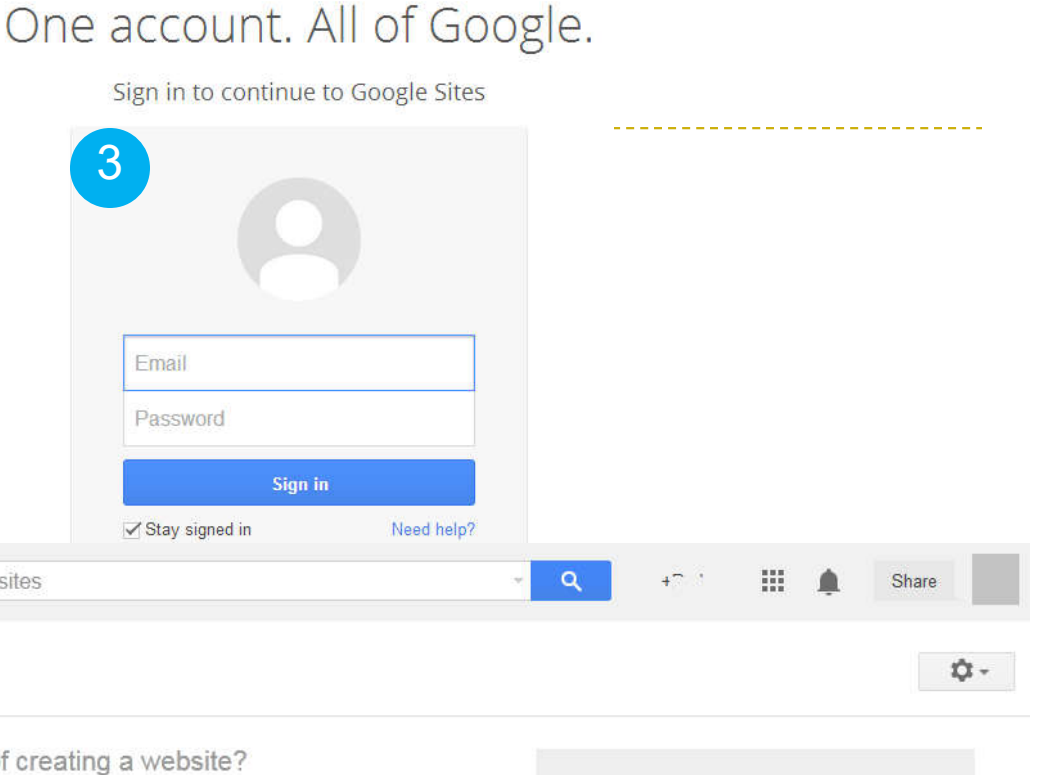

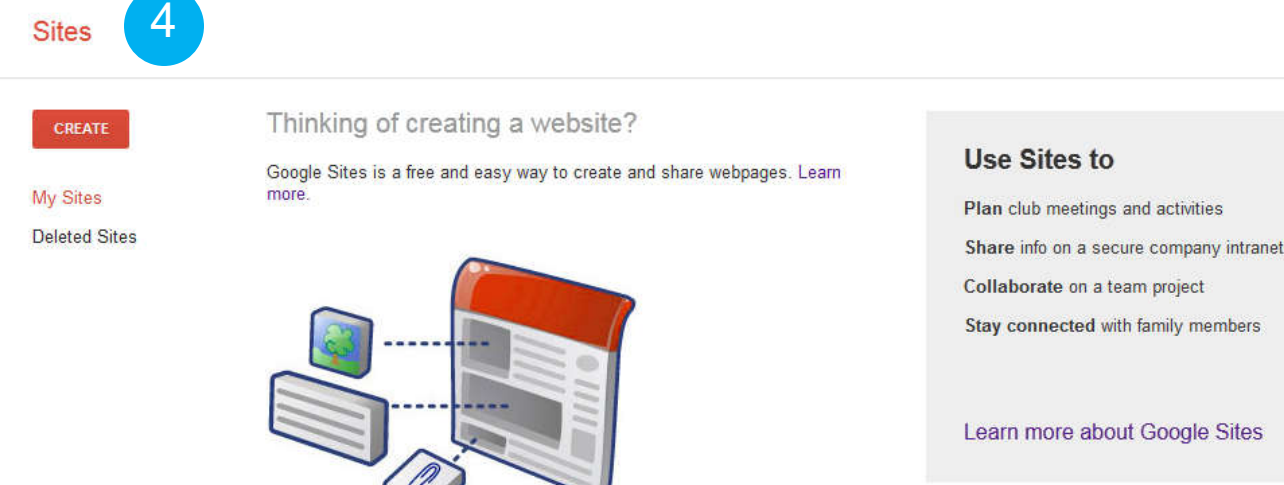

## Creating a Site

#### Click on **CREATE** button to create a new website

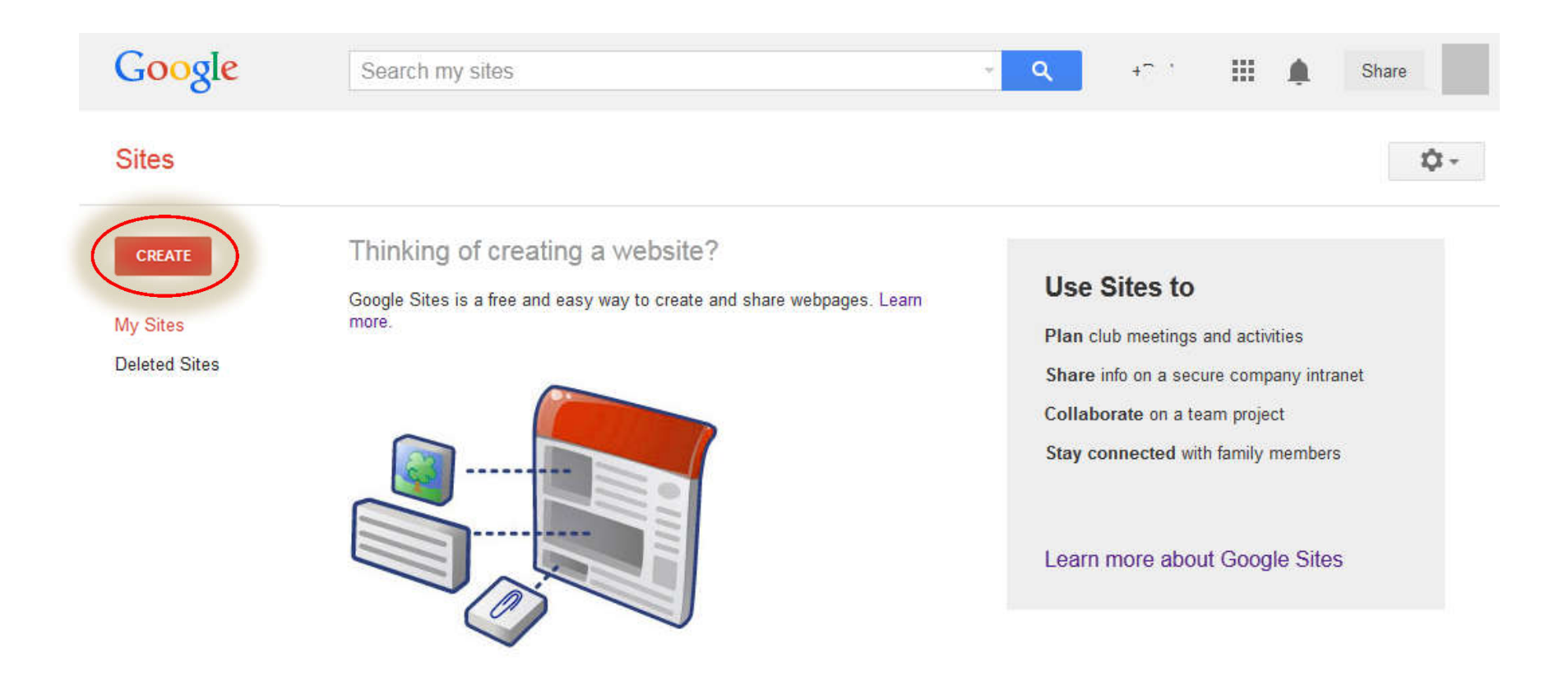

## Creating a Site (2)

- 1. Select A Template
	- We'll use Blank Template for this one
- 2. Name your site
- 3. Choose the URL
- 4. Select a Theme
	- **Font & Background**
- 5. More Option
	- Description
	- **Mature Content tag**
- 6. Check *I'm not a robot*
- 7. Click the CREATE button
- 8. Select *In classic Sites*

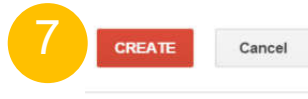

1

2

3

4

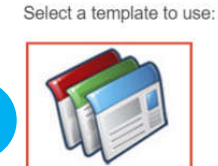

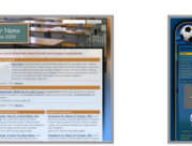

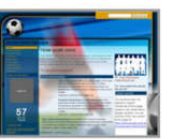

**Blank template** 

Classroom site Q

Soccer team Q

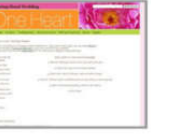

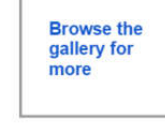

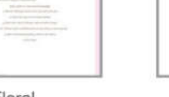

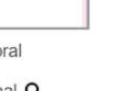

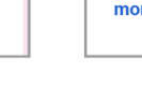

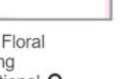

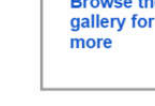

Spring Floral Wedding Instructional Q

Name your site:

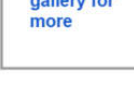

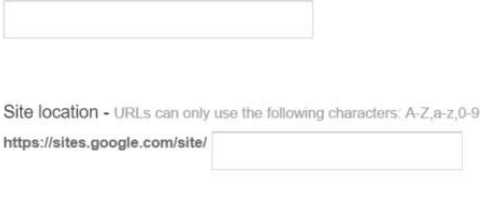

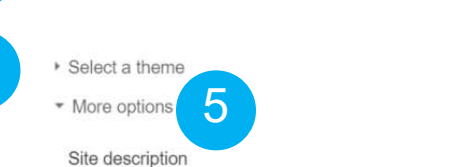

This site contains mature content only suitable for adults.

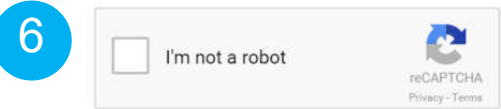

## Choosing URL for your Site

- $\triangleright$  Not a duplication of existing site
- Not a Gmail username
	- **Except your own**
- ▶ Only allow the following characters
	- $\rightarrow$  A-Z
	- $\blacktriangleright$  a-z
	- $\triangleright$  0-9

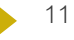

## Our First Google Site

- ▶ Name: CMU 204100 English Demo
- URL: cmu204100englishdemo

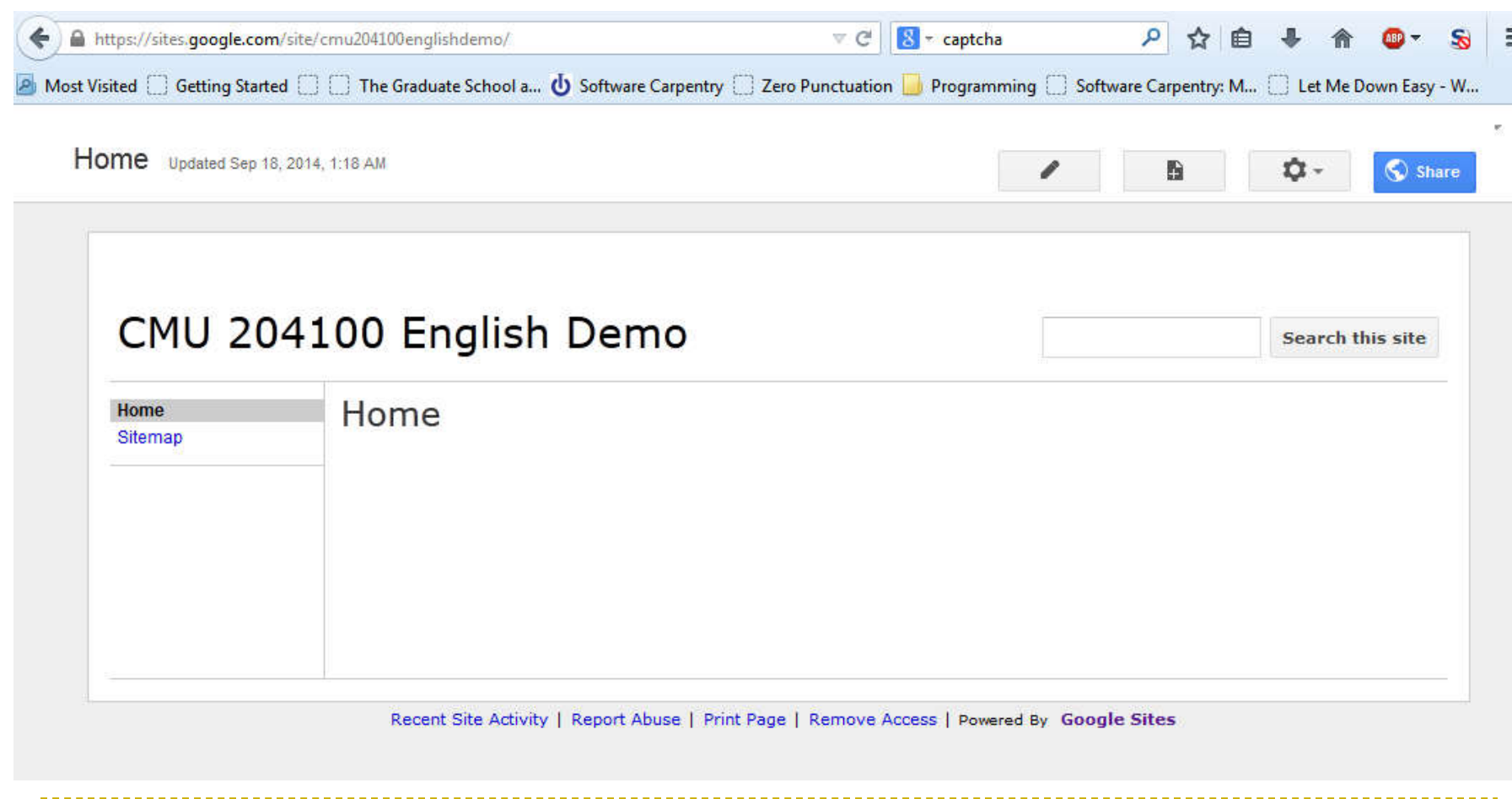

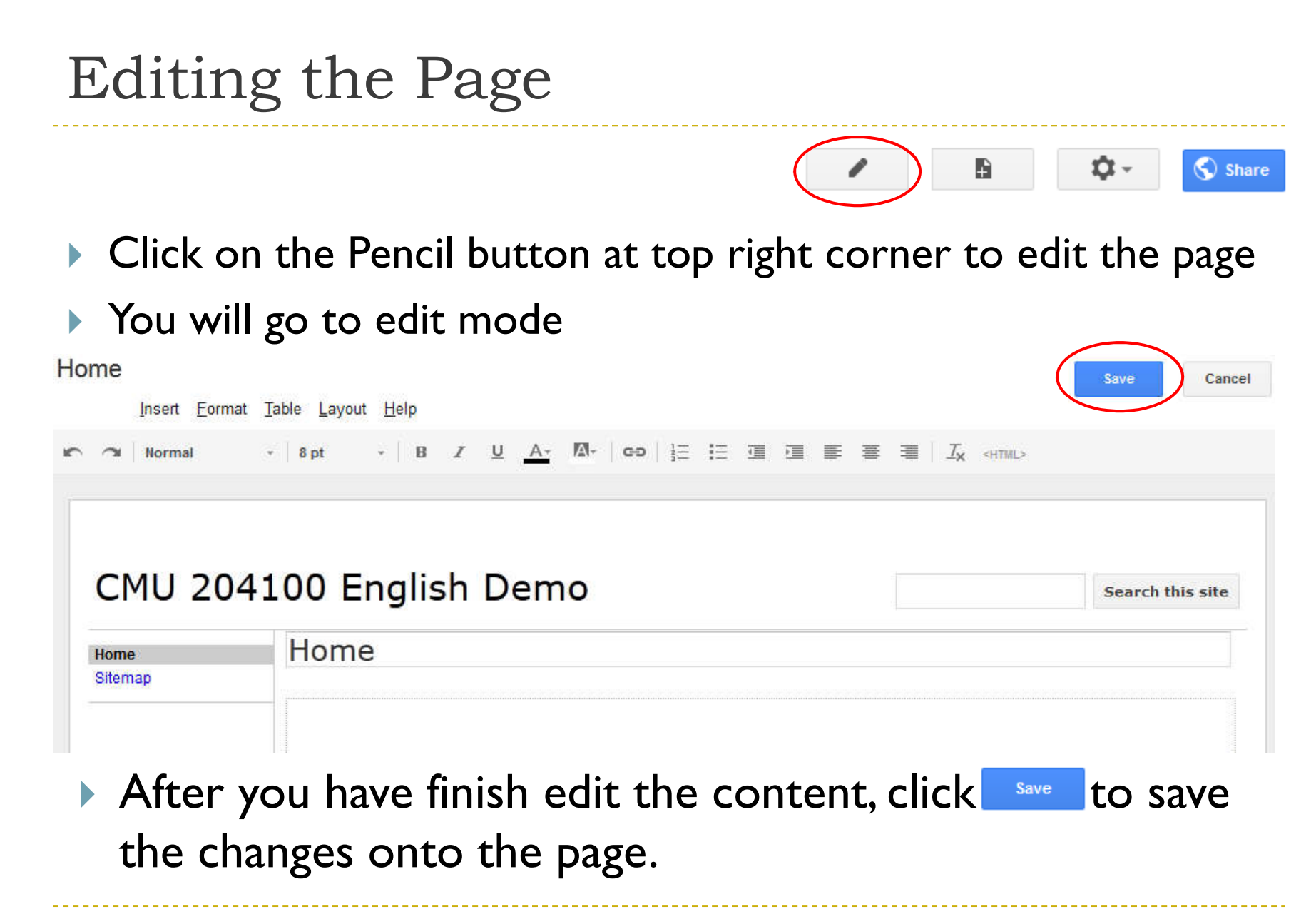

### Editing the Page (2)

#### In the edit mode, additional toolbar become available:

Insert Format Table Layout Help  $\mathbf{v}$  | 8 pt  $\mathbf{v}$  | B  $\mathbf{Z}$  | U  $\mathbf{A}\mathbf{v}$  | Co | } = : = = = = = = = |  $\mathbf{I}_{\mathbf{X}}$  <HTML>  $\sim$  Normal S.

### The toolbar has the following tabs

- **Insert** 
	- Adding objects and applications
- ▶ Format
	- **Formatting the text**
- $\blacktriangleright$  Table
- Layout
	- Adjust web page layout (how contents are organized)
- $\triangleright$  Help

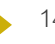

## Formatting

- ▶ Clear Formatting
- Assign Headings
- **Strikethrough text**
- Set text to superscript or  $_{sub}$ script
- ▶ Set Text Alignment

Left

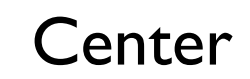

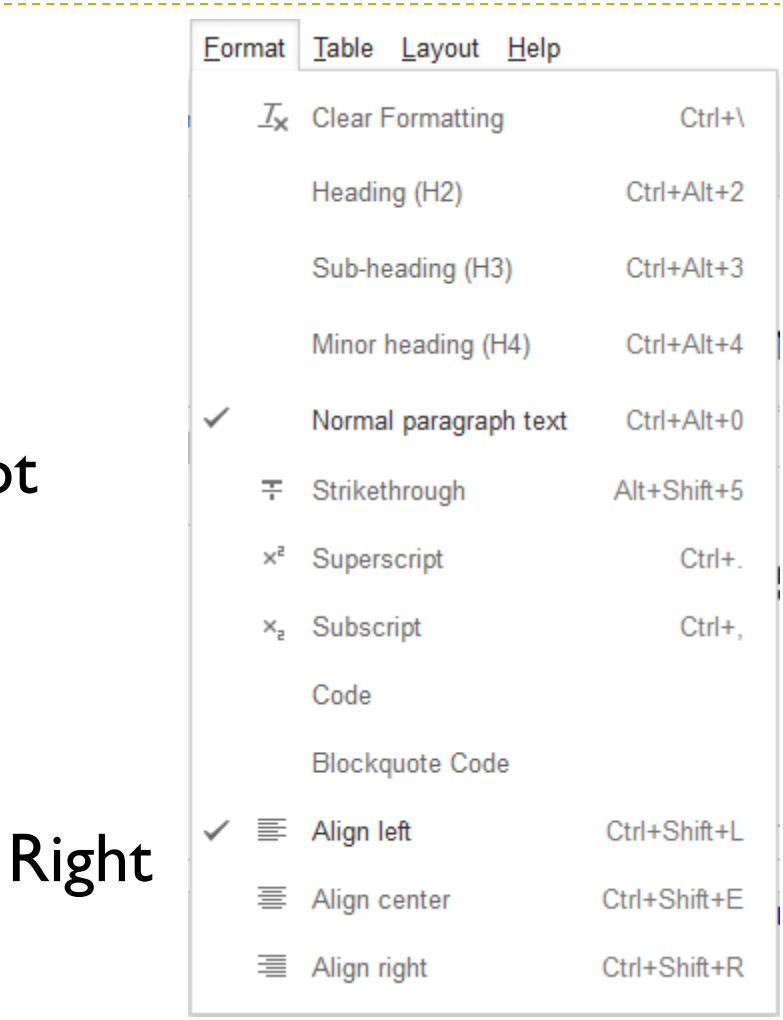

## Tables

- **Insert table**
- **Insert row**
- **Insert column**
- ▶ Delete table
- ▶ Delete row
- ▶ Delete column

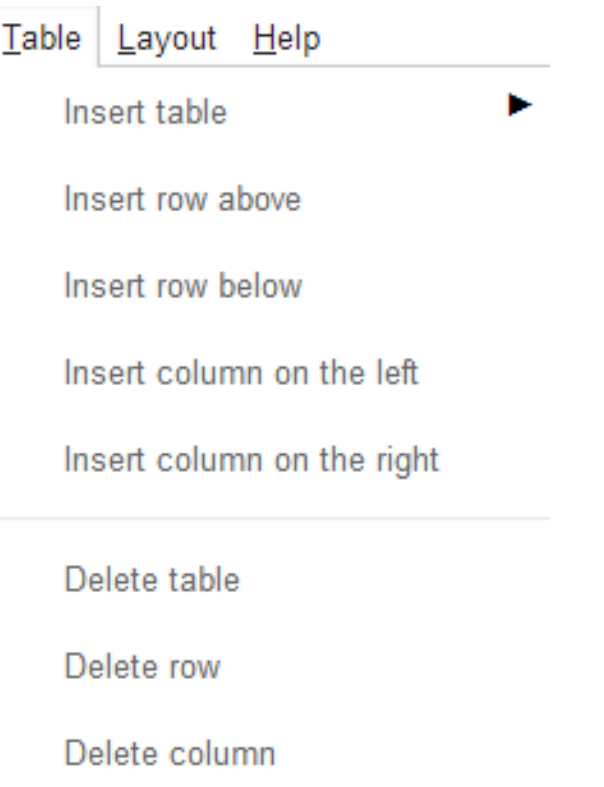

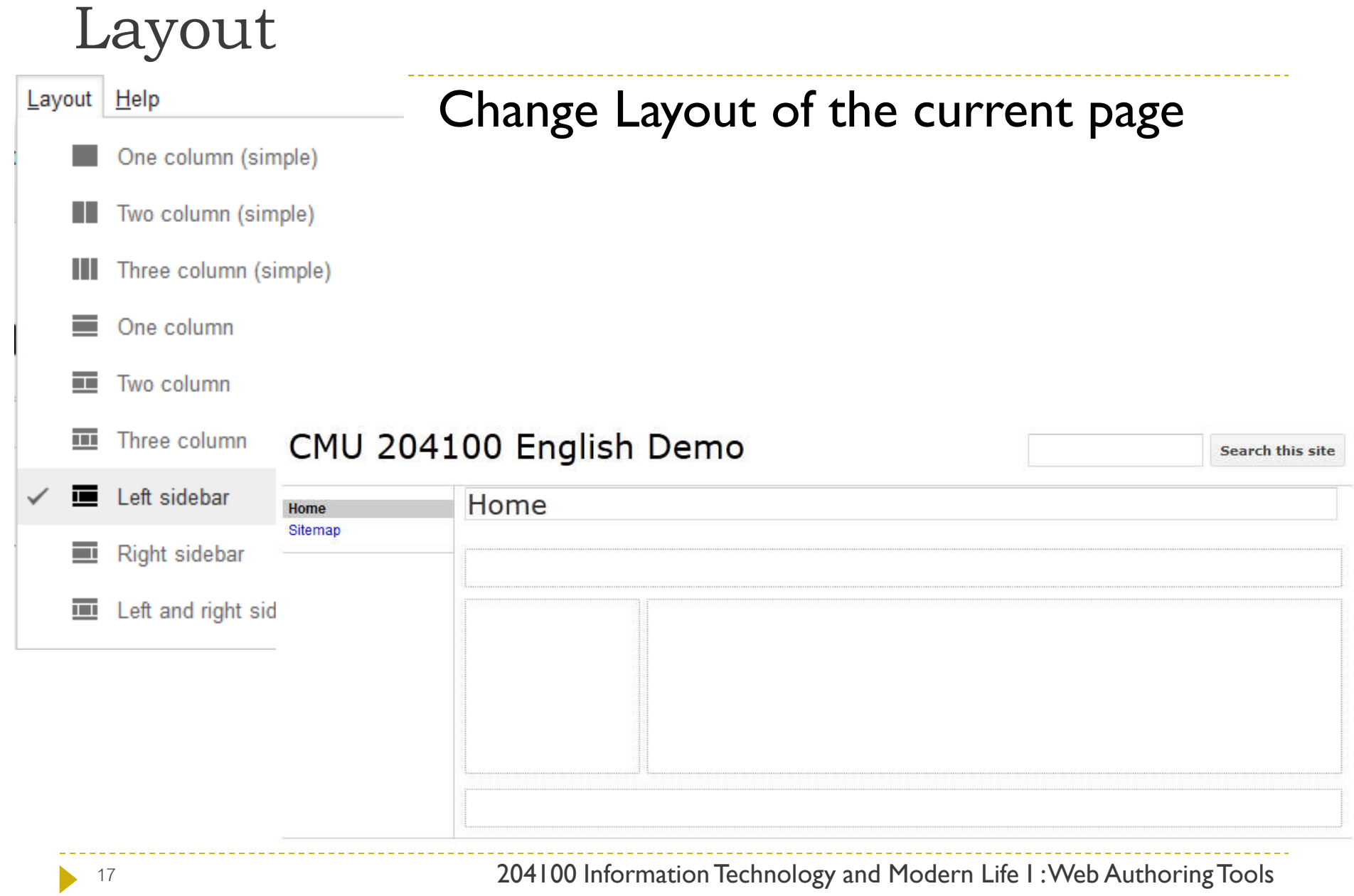

## Insert Menu

- Many objects can be added into a web page
- **Images**
- **Links**
- ▶ Table of contents
- YouTube video
- ▶ Map
- $\blacktriangleright$  +1 button

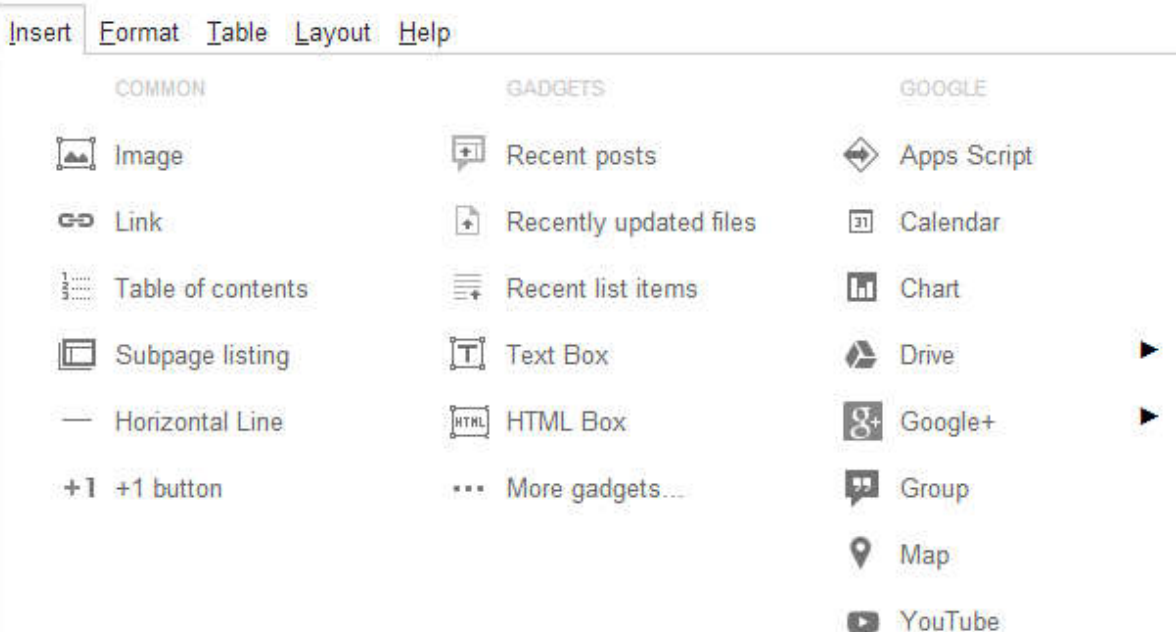

63

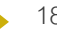

## Inserting an Image

- Insert an image by clicking at  $\Xi$  mage option under Insert tab.
- *Add an Image* window will appear
- ▶ Select an image from
	- ▶ Your PC (Uploaded)
	- ▶ The Internet (URL)
- ▶ Fill Alt Text
- ▶ Click OK to insert the image
- $\blacktriangleright$  You can then adjust the image

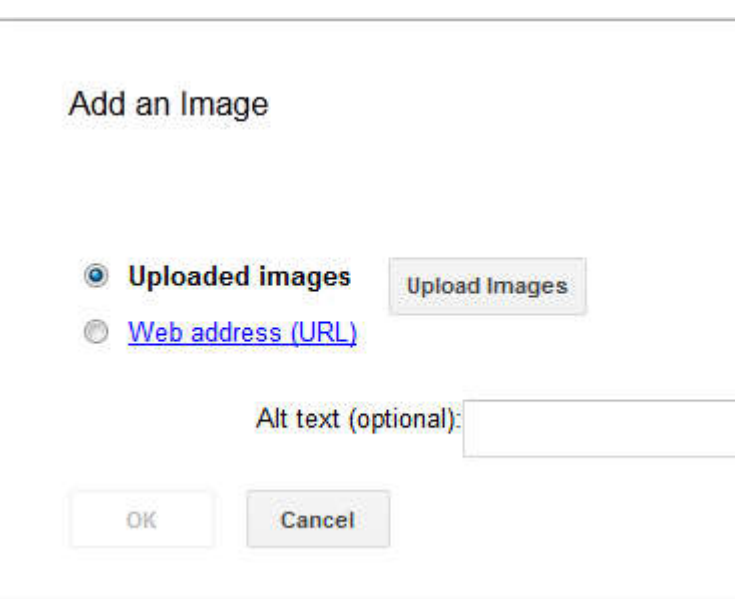

## Adjusting the Image

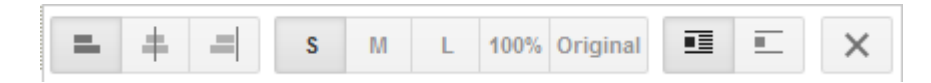

- ▶ Alignment
	- **Left/Center/Right**
- ▶ Size
	- Small/Medium/Large/100%/Original
- ▶ Wrap with text
	- ▶ On/Off
- ▶ Remove image

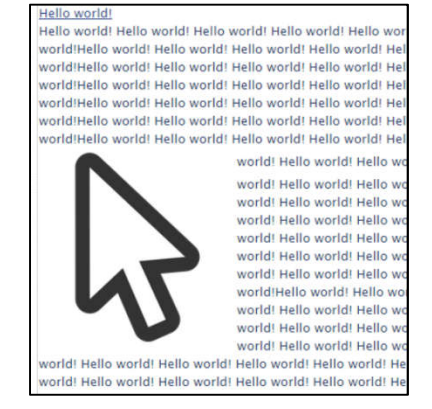

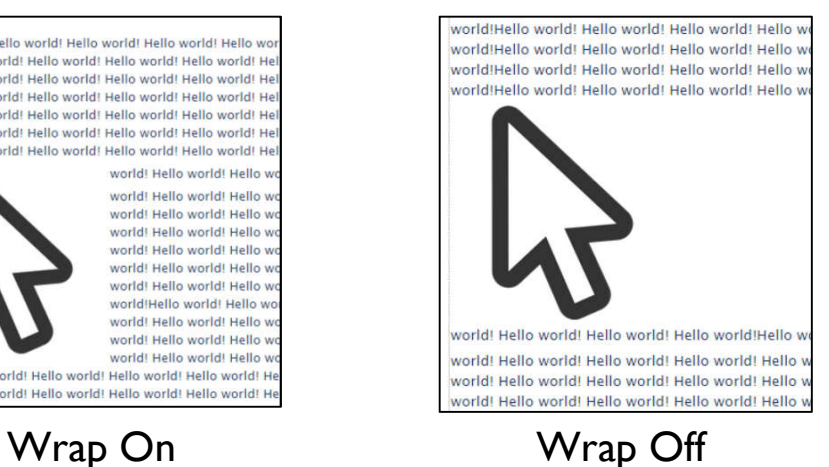

Create a new Page

▶ Click the new page button

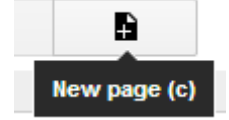

- **Then, name your page**
- $\blacktriangleright$  Then, select page type (template)

Create a page in Site: cs204100

Name your page:

Your page URL: /site/cs204100/ change URL

Select a template to use (Learn more)

Web Page  $\Leftrightarrow$ 

## Inserting a Link

- Highlight text/Select object you want to insert the link
- Select Insert tab  $\rightarrow$   $\bullet$  Link
- ▶ You can insert link from
	- ▶ Sites Page
		- **▶ Within the same Site**
	- ▶ Web address
		- ▶ Use URL to go to outside webpage

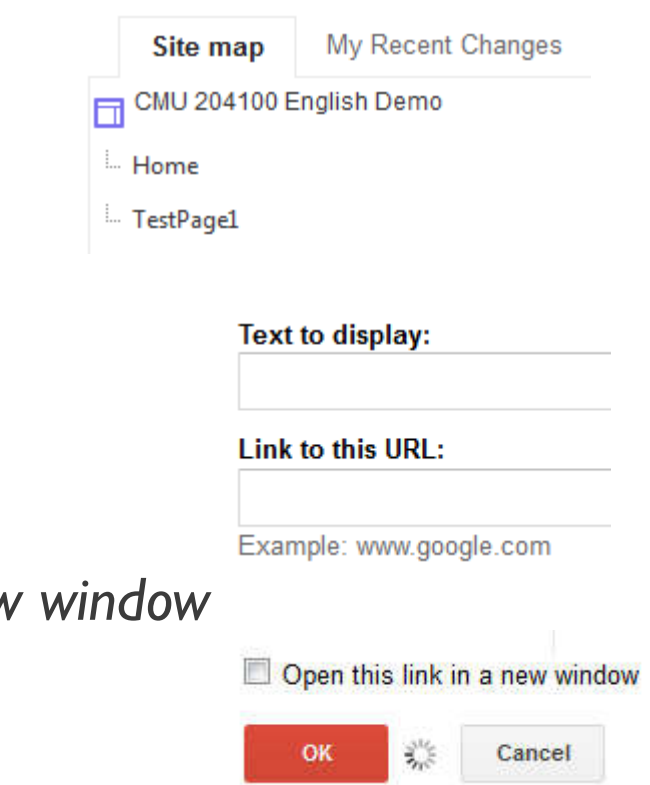

**Check/Uncheck Open this link in a nev** 

Click OK to create the link

## Inserting a Table of Contents

- ▶ Table of Contents help us navigate a large page with multiple headings. It contains links to headings and subheadings within the page
- **First, we create:** 
	- $\triangleright$  Heading
		- sub-heading
			- $\square$  minor-heading

To the headings we want, then we insert Table of **Contents** 

▶ Google Site will then automatically create Table of Contents from headings

## Inserting a Table of Contents (2)

#### Heading 1

#### Minor Heading 1.0.1

Subheading 1.1

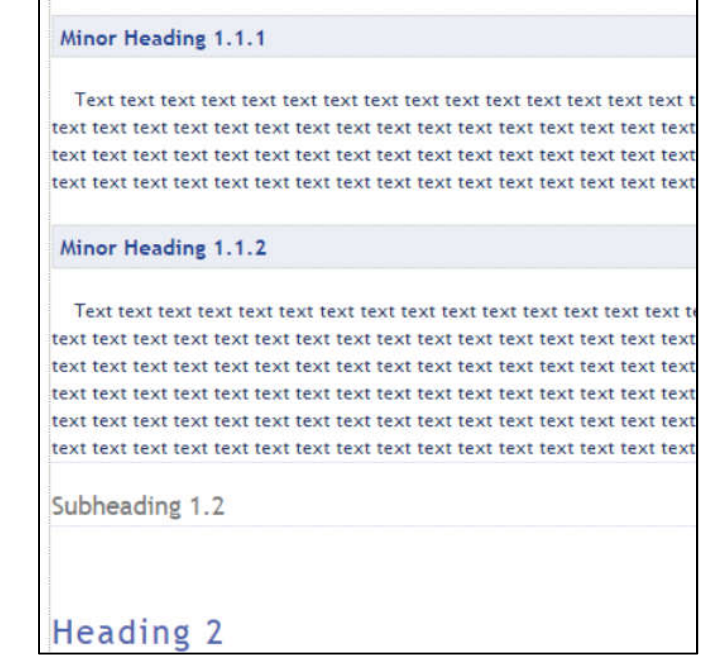

#### **Contents**

1 Heading 1 1.1 Minor Heading 1.0.1 1.2 Subheading 1.1 1.2.1 Minor Heading 1.1.1 1.2.2 Minor Heading 1.1.2 1.3 Subheading 1.2 2 Heading 2 2.1 Subheading 2.1 2.2 Subheading 2.2

#### Table of Content

- You can view the table of contents after you exit edit mode.
- When you add/remove headings later on, table of contents will update as well.

## Inserting a Subpage Listing

#### ▶ Create links to other subpages within the Site

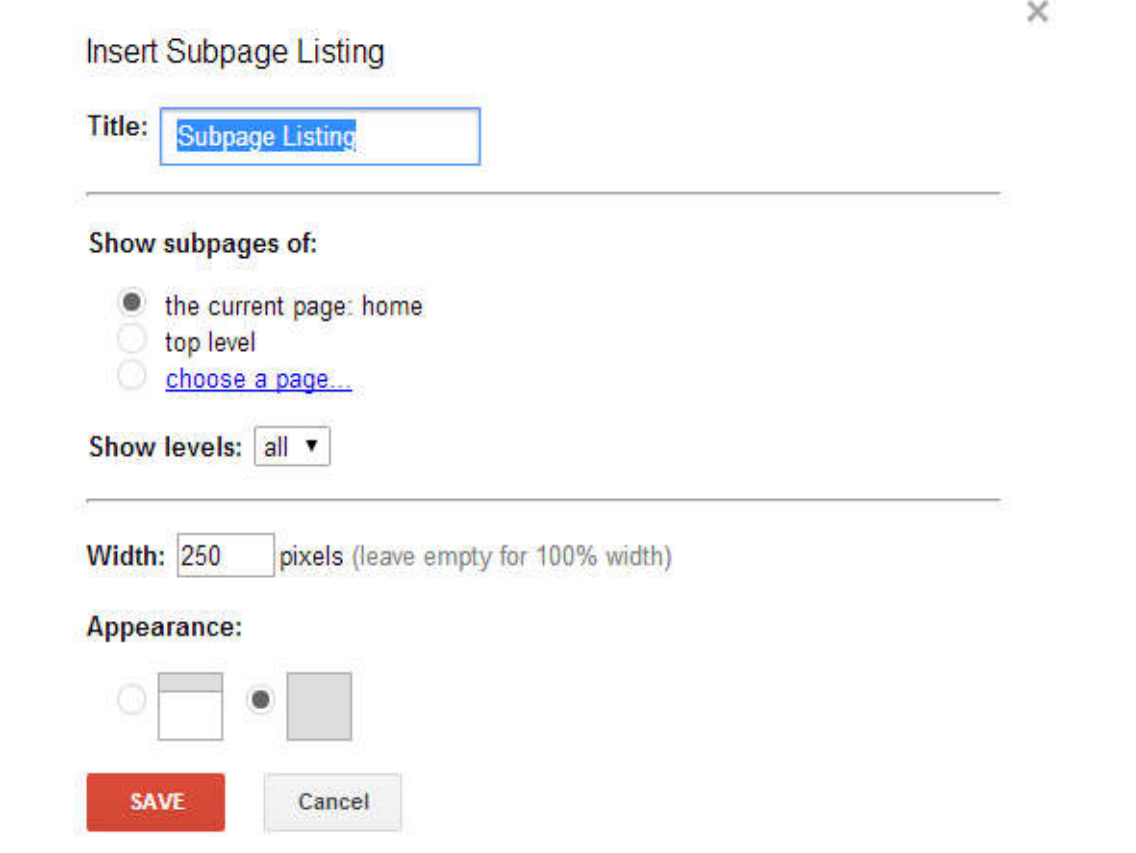

## Inserting Horizontal Line and +1 Button

▶ Horizontal Line help with organizing your page

- $\rightarrow$  +1 Button allow the user to endorse a page.
	- $\triangleright$  Similar to  $\mathbb{L}$  Like button on Facebook, but you can add comments.
	- ▶ You can only add +1 button on public page.

#### 

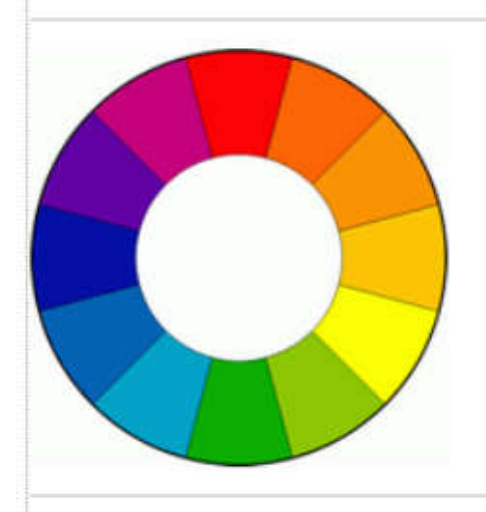

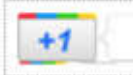

## Inserting YouTube Videos

#### Insert  $\rightarrow$  YouTube (3<sup>rd</sup> column)

### ▶ Paste video URL in the URL Box, the click SAVE

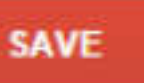

#### **Insert YouTube Video**

Include border

**SAVE** 

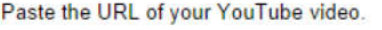

Include title: Capybara with Guinea Pigs

Cancel

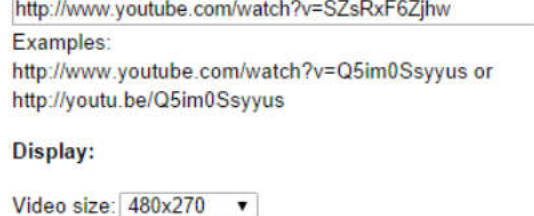

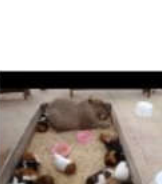

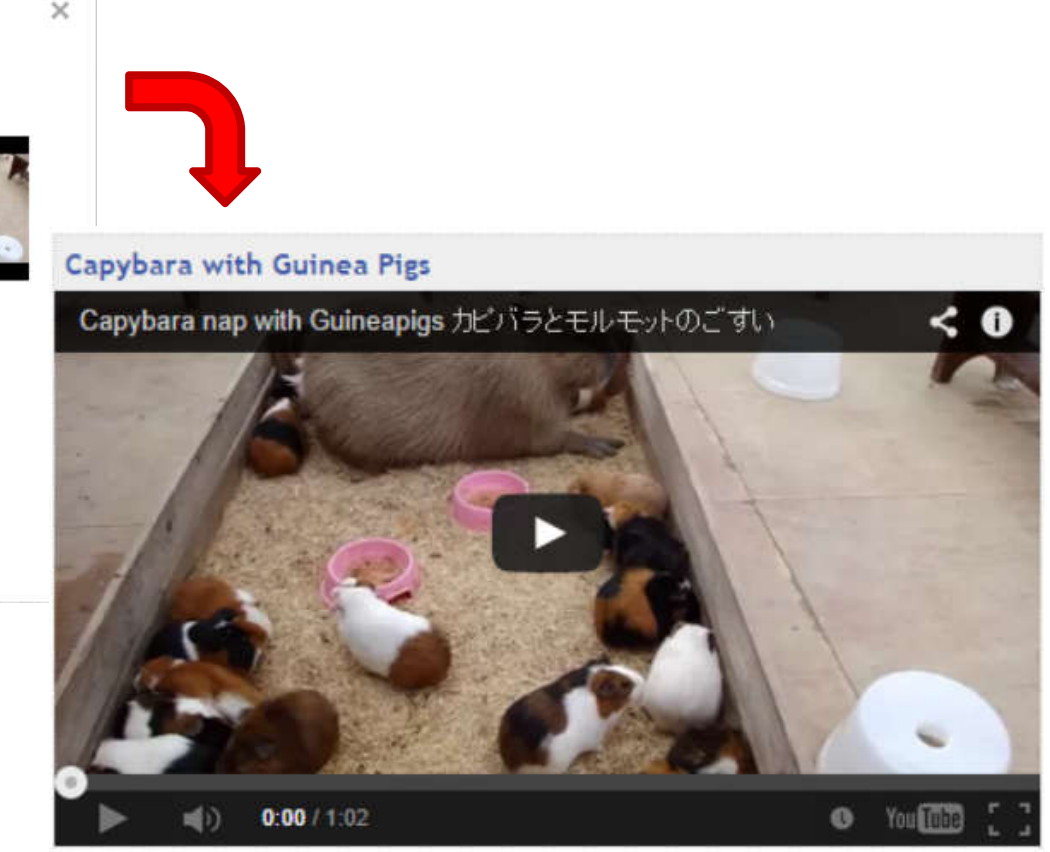

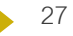

## Inserting a Map

- $\blacktriangleright$  Insert  $\rightarrow$  Map
- Select a Location
	- 1. Using Map
	- 2. Type into search bar
	- 3. Paste Google map link to the address bar below the map
- Use *Drop a placemark* to get the exact location

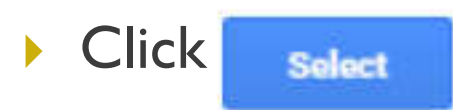

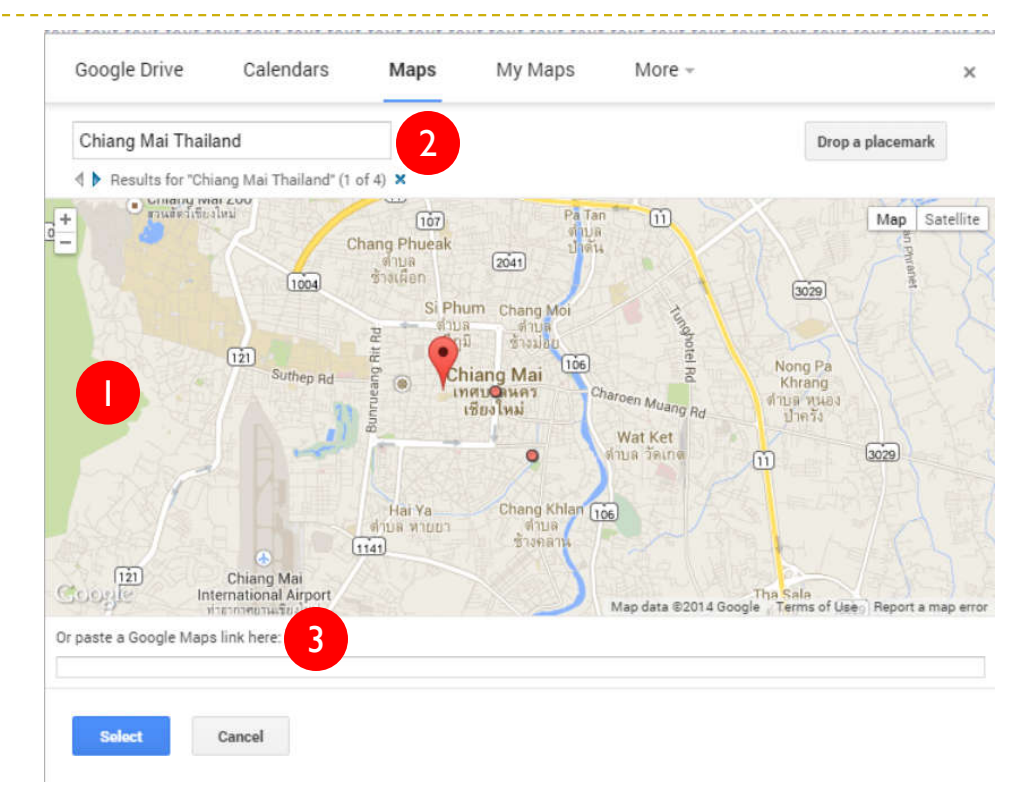

## Insert Other Objects

- Calendar
	- Google Account calendar
- **▶ Charts** 
	- **Build chart from spreadsheet**
- ▶ Files in Google Drive
- Google+
	- ▶ Photo, Photo Album, Post

## Changing Background

- Select  $\phi$  → Manage Site
- ▶ Select Theme, Colors and Fonts
- ▶ Change Background from
	- Color bucket
	- $\blacktriangleright$  Image
- ▶ You can also change color to other parts of the page

## Sidebar vs. Table-of-Content (ToC)

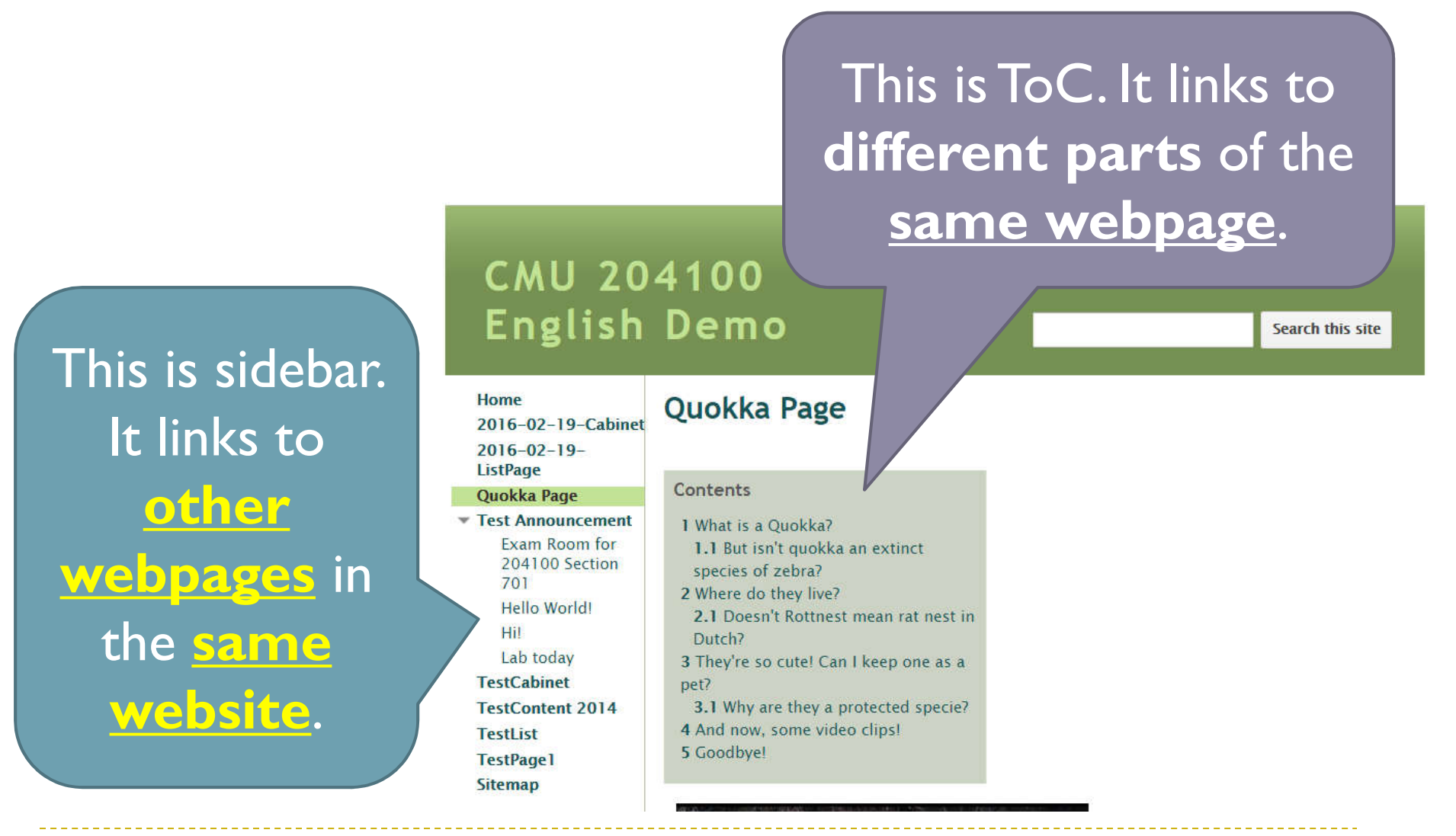

## Creating a new Page

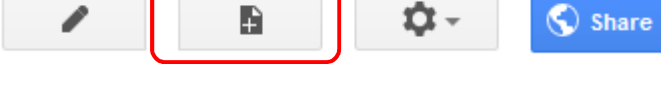

- ▶ Click New Page button
- ▶ Name the new page
- ▶ Select a template (page type)
- **Pick the location of the**

page **CREATE** 

▶ Click Create

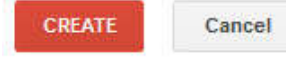

Create a page in Site: CMU 204100 English Demo

#### Name your page:

Your page URL: /site/cmu204100englishdemo/ change URL

#### Select a template to use (Learn more)

Web Page  $\Leftrightarrow$ 

Select a location:

- Put page at the top level ۰
- O Put page under Home
	- » Your new page
	- Choose a different location

## Page Types

- When you create a new page, there are a few templates you can choose:
	- ▶ Web Page
	- Announcements
	- ▶ File Cabinet
	- **List**

## Web Page

- Simplest of the templates
- ▶ Can freely add in contents
	- Type in text contents
	- Insert other objects
- ▶ Edit like Words Document

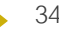

### Announcements

- **Like a blog**
- $\triangleright$  Click New post to add a new post
- ▶ Each post is an individual page

#### CMU 204100 English Demo

Hor Quo Tes

Tes

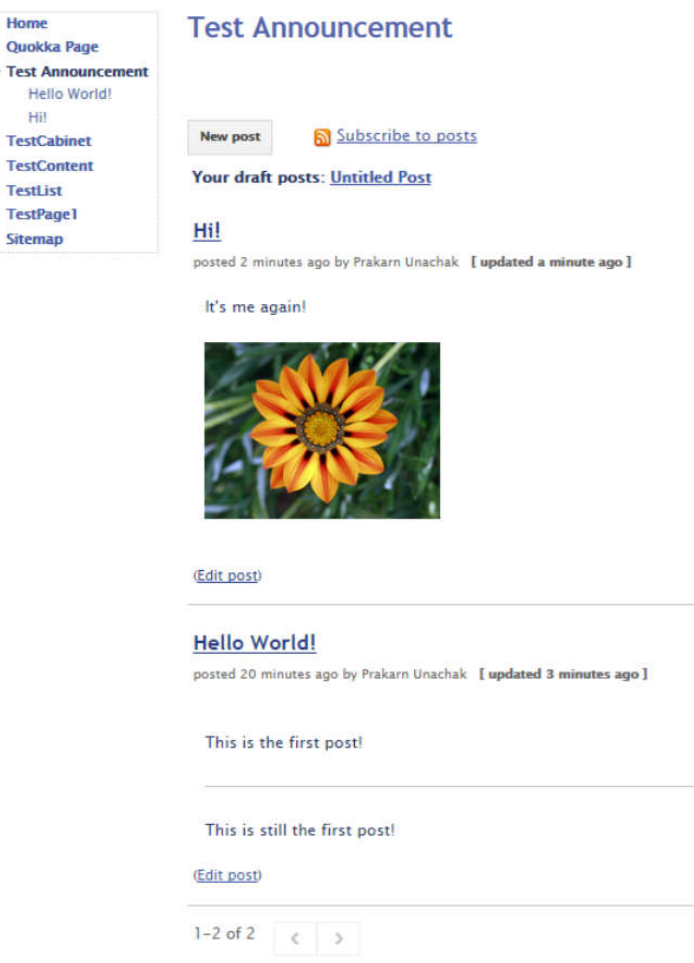

## File Cabinet

#### Store and organize files, make it easy to share with others

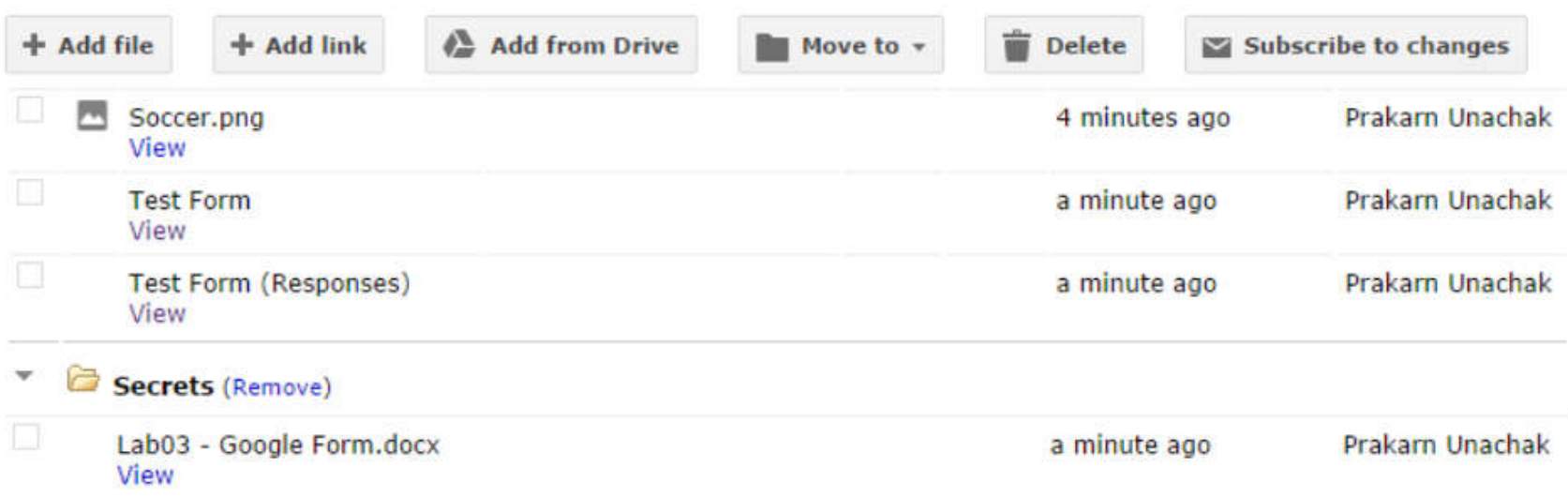

## File Cabinet (2)

- ▶ Add file to your Cabinet
	- ▶ From your PC (+Add file)
	- ▶ From URL (+Add link)
	- ▶ From Google Drive (+ From drive)

### ▶ Folder

- $\triangleright$  Move to  $\rightarrow$  New Folder to create a folder
- Check the checkbox in front of a file and select Move to will move the file there
- ▶ To remove a file, check the checkbox and select Delete

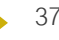

## List

- ▶ Collect and Organize Data into a table
- ▶ Can use template or create your own table
- I Insert data as items make it easy to add, edit and remove
- $\blacktriangleright$  The viewer can sort the data to their liking

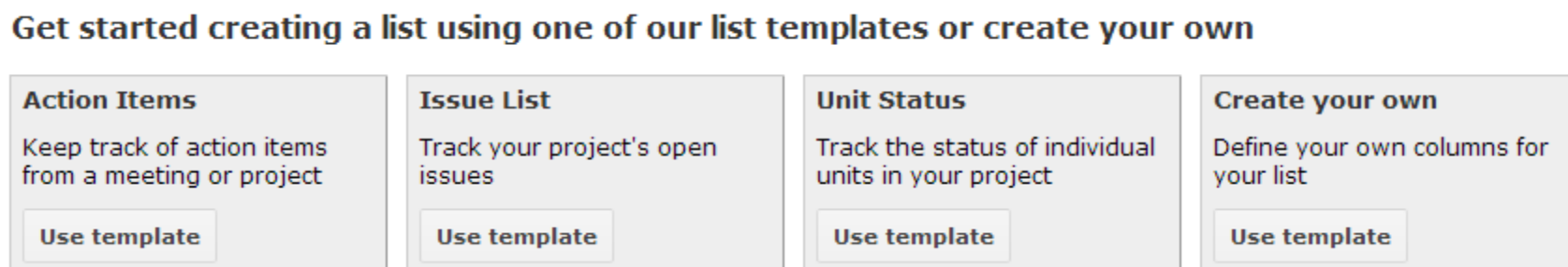

## List (2)

- If you choose *Create your own*, *Customize your list* windows will appear
- Choose column name
- **Choose Data type:** 
	- **Checkbox**
	- ▶ Dropdown
	- Date
	- **Text**
	- URL
- ▶ Click Save

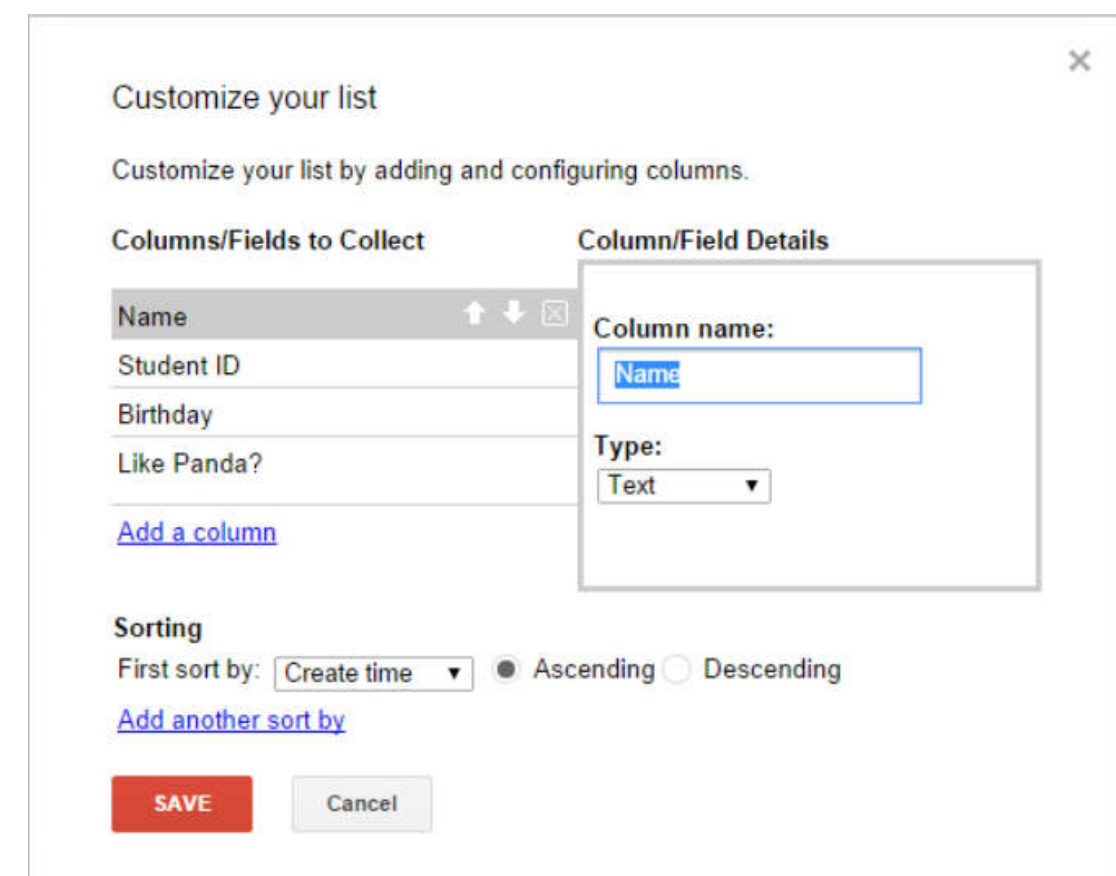

## List (3)

- ▶ Select Add Item
- $\blacktriangleright$  Fill in items

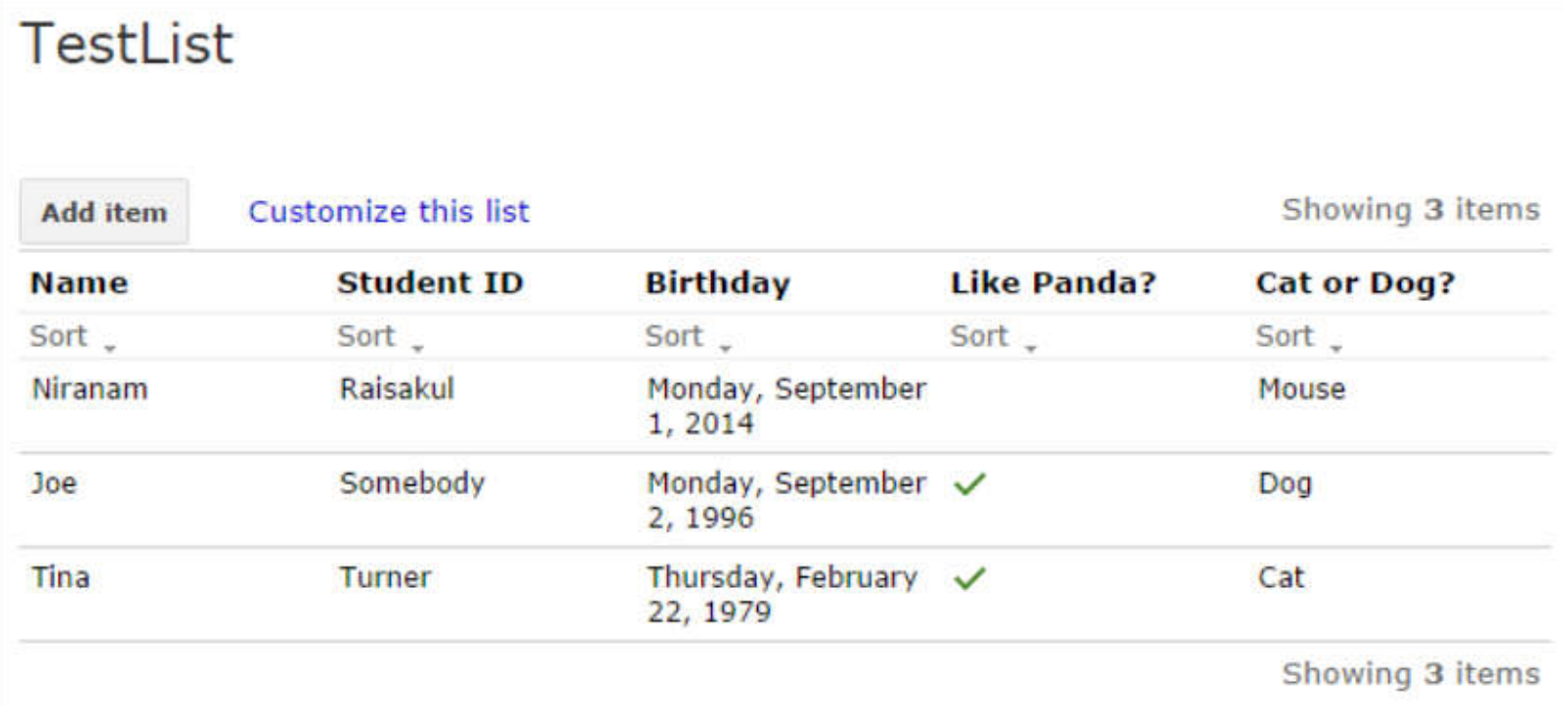

40 204100 Information Technology and Modern Life I : Web Authoring Tools

ь

## Page Settings

#### Go to  $\vec{\mathbf{v}}$   $\rightarrow$  Page settings

#### Page actions

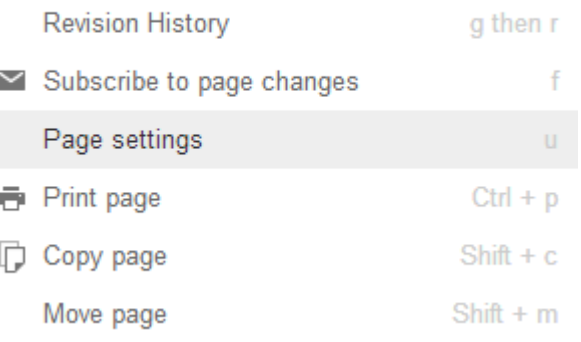

#### You can set

…

- Show/hide page title
- Allow comments
- Change page URL
- ▶ Change template

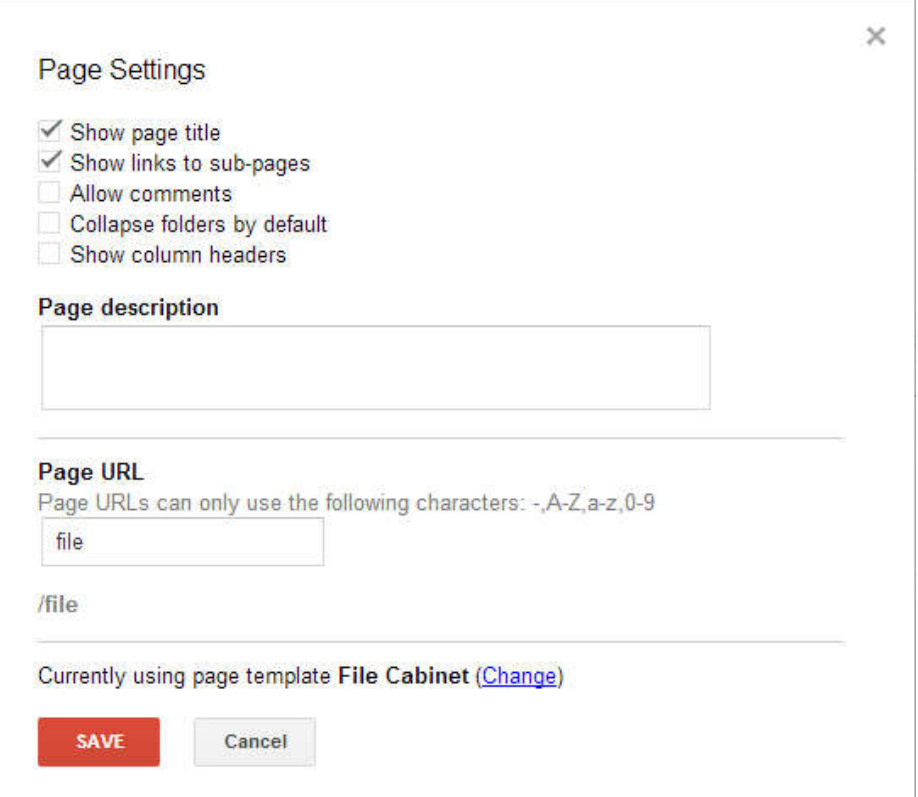

## Deleting a Page

- Go to the page you want to delete
- $\blacktriangleright$  Select  $\mathfrak{G}$
- ▶ Select Delete Page

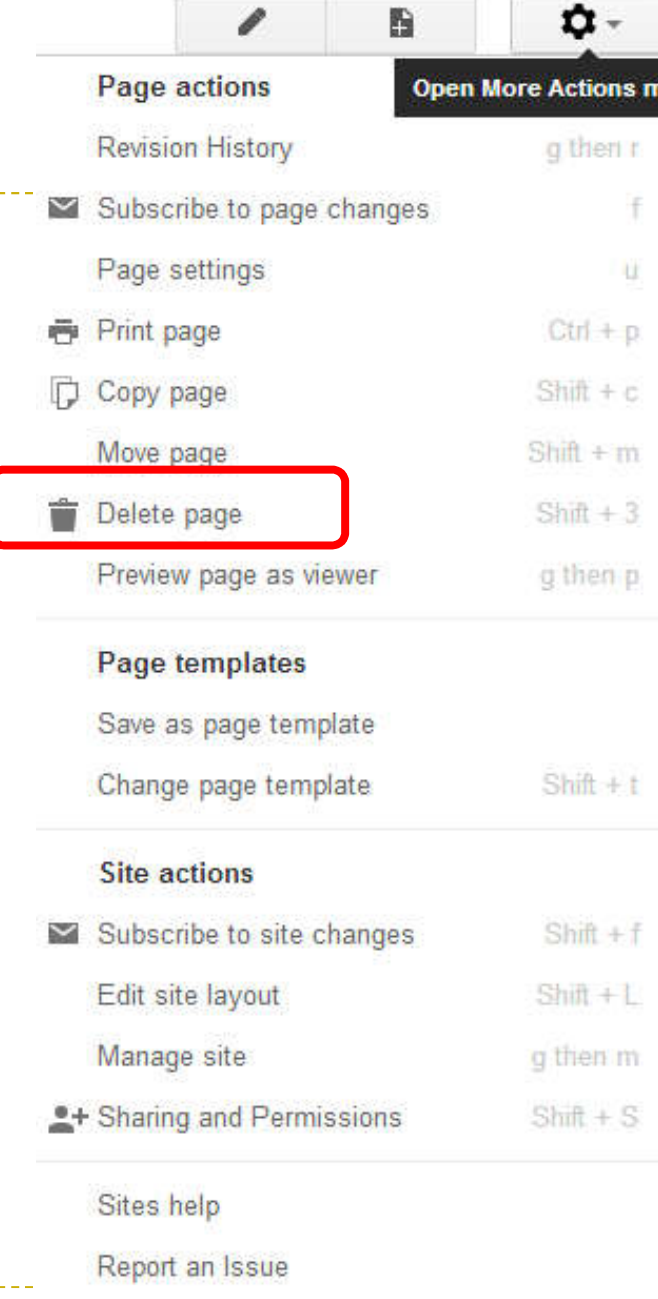

## Sharing the Site

 $\triangleright$  Click  $\triangleright$  Share at the top-right corner of the page

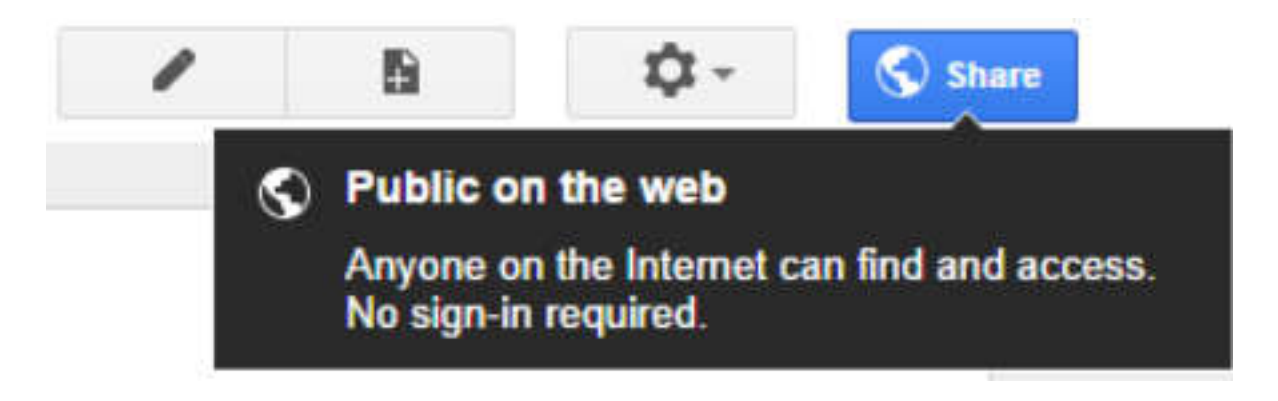

▶ Then either copy the link, or select the social media of your choice

Link to share

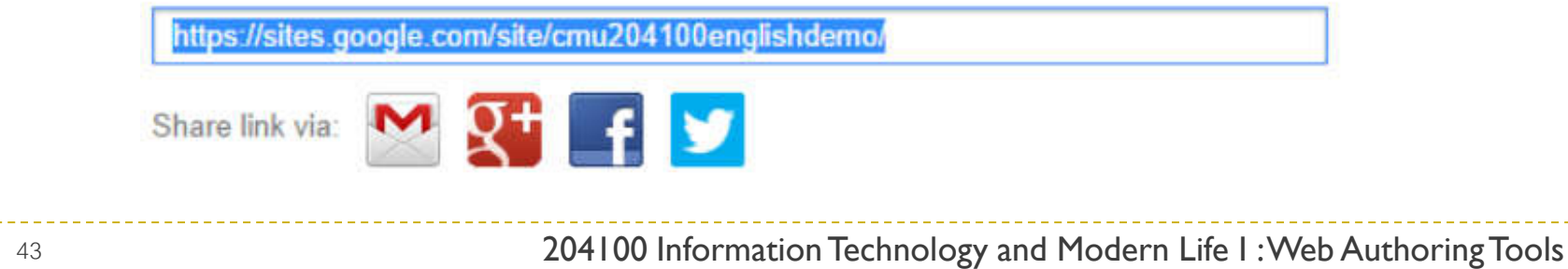

## Setting Permissions

Click Share at the top-right corner of the page

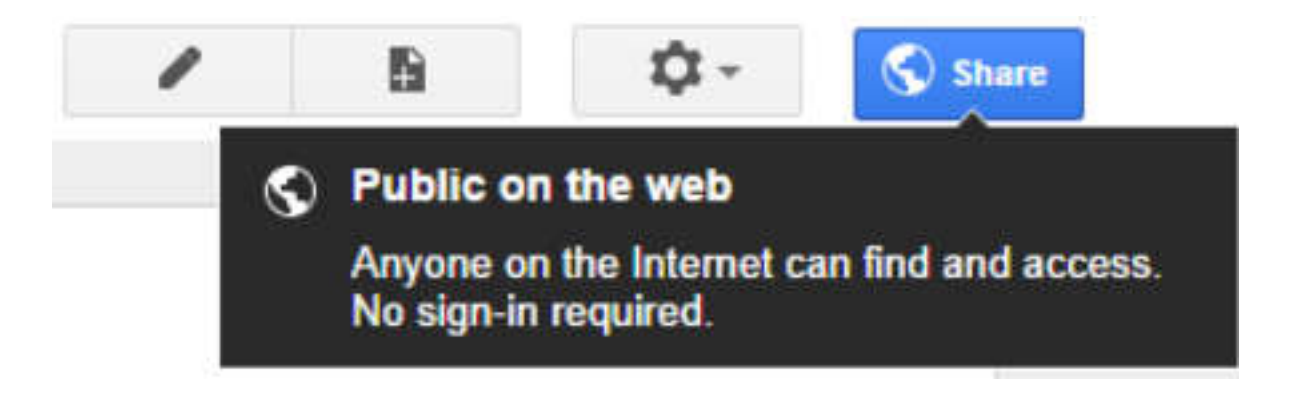

The click Change… under *Who has access* area

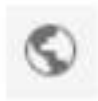

Public on the web - Anyone on the Internet can find and view

Change...

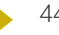

## Setting Permissions (2)

▶ You can then change visibility level of the Site

Save

- For *Specific People*  level, they need to sign in.
- ▶ After you have set the visibility level you want, Click Save

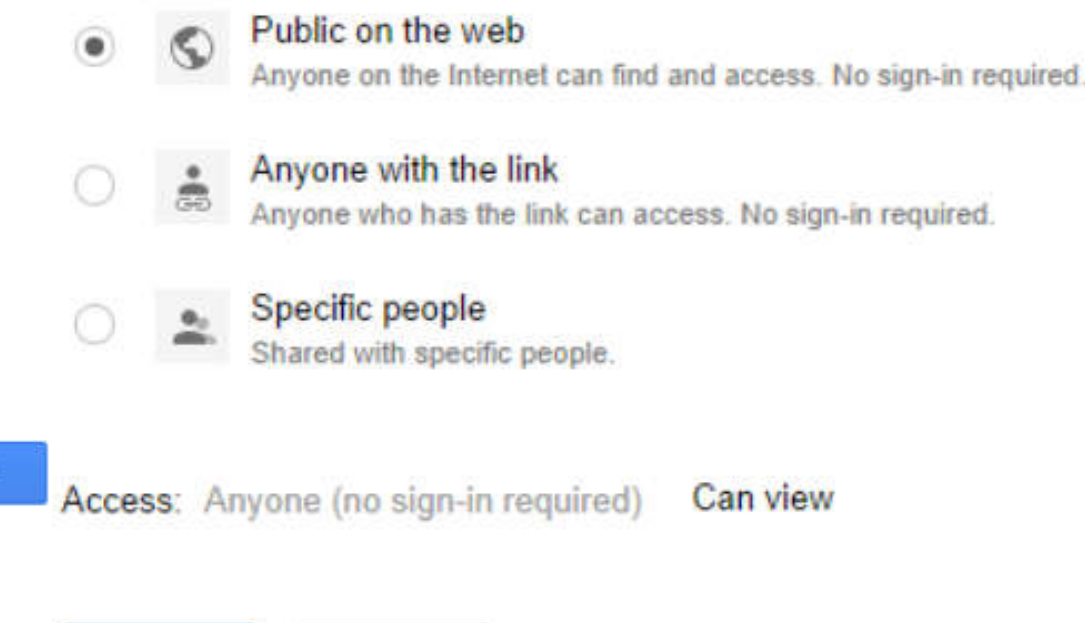

Cancel

## Preview Page as a Viewer

- After you have developed the Site and wish to view the Site as a viewer, do the following:
- 1. Select  $\mathbf{p}$ -
- 2. Select *Preview page as viewer*

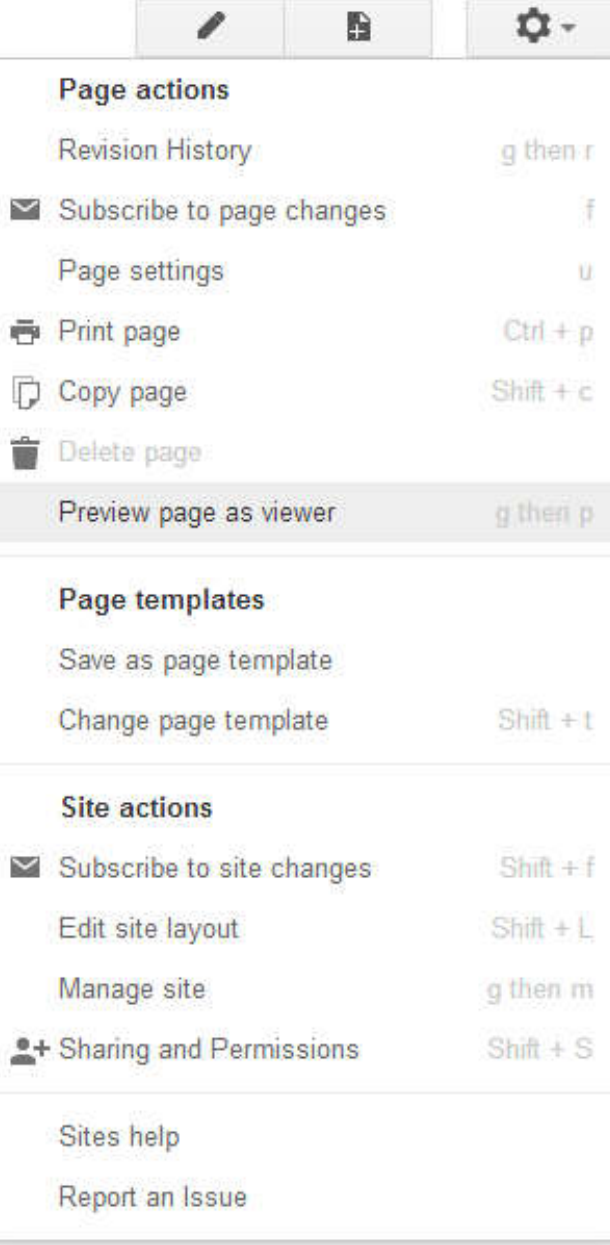

## Deleting a Site

#### ▶ To delete a Site, Click on **a**- then select *Manage Site*

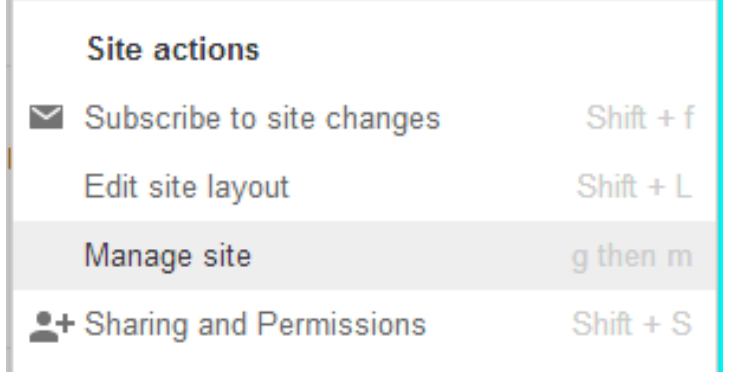

#### Under *Manage Site* page, select *Delete this site*

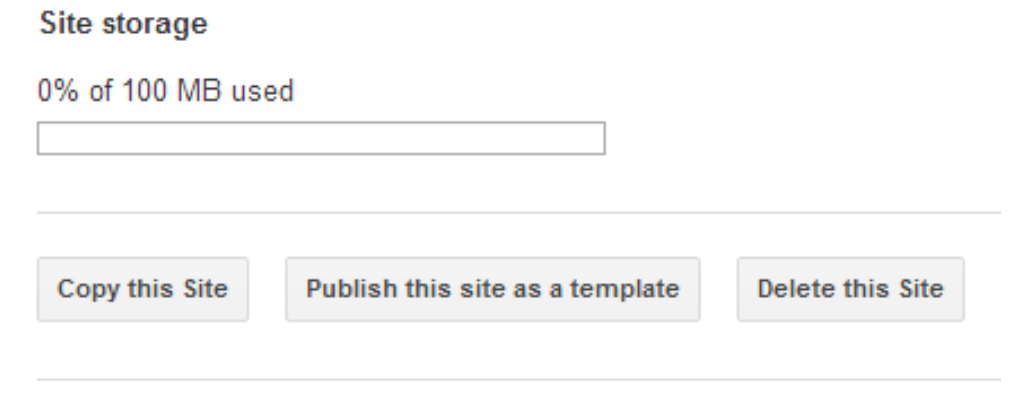

## Deleting a Site (2)

### ▶ You will get a confirmation window, click DELETE

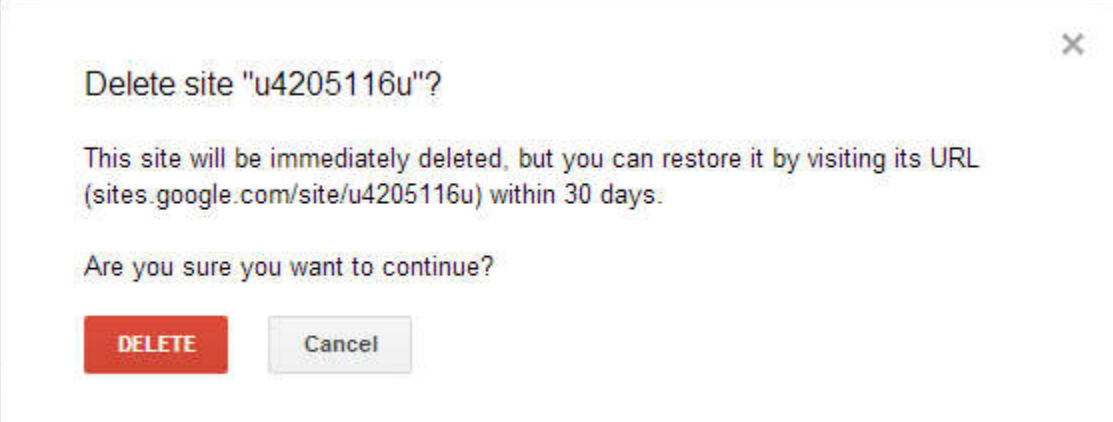